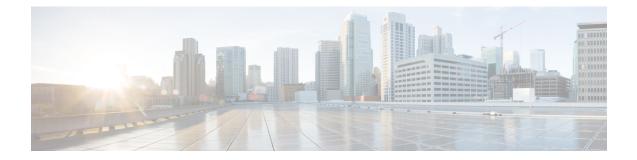

# Upgrading or Downgrading the Cisco Nexus 3600 Series NX-OS Software

This chapter describes how to upgrade or downgrade the Cisco NX-OS software. It contains the following sections:

- About the Software Image, on page 1
- Recommendations for Upgrading the Cisco NX-OS Software, on page 2
- Cisco NX-OS Software Upgrade Guidelines, on page 2
- Prerequisites for Upgrading the Cisco NX-OS Software, on page 3
- Upgrading the Cisco NX-OS Software, on page 4
- Cisco NX-OS Software Downgrade Guidelines, on page 6
- Prerequisites for Downgrading the Cisco NX-OS Software, on page 6
- Downgrading to an Earlier Software Release, on page 7
- NX-OS Upgrade History, on page 9

### About the Software Image

Each device is shipped with the Cisco NX-OS software. The Cisco NX-OS software consists of one NXOS software image. The image filename begins with "nxos".

Only this image is required to load the Cisco NX-OS operating system. This image runs on all Cisco Nexus 3600 Series switches.

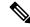

**Note** Another type of binary file is the software maintenance upgrade (SMU) package file. SMUs contain fixes for specific defects. They are created to respond to immediate issues and do not include new features. SMU package files are available for download from Cisco.com and generally include the ID number of the resolved defect in the filename. For more information on SMUs, see the Cisco Nexus 3600 System Management Configuration Guide.

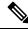

#### Note

Cisco also provides electronic programmable logic device (EPLD) image upgrades to enhance hardware functionality or to resolve known hardware issues. The EPLD image upgrades are independent from the Cisco NX-OS software upgrades.

## **Recommendations for Upgrading the Cisco NX-OS Software**

Cisco recommends performing a Nexus Health and Configuration Check before performing an upgrade. The benefits include identification of potential issues, susceptible Field Notices and Security Vulnerabilities, missing recommended configurations and so on. For more information about the procedure, see Perform Nexus Health and Configuration Check.

### **Cisco NX-OS Software Upgrade Guidelines**

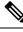

**Note** The Cisco Nexus 3600 Series NX-OS Release Notes contain specific upgrade guidelines for each release. See the Release Notes before starting the upgrade.

The following upgrade paths are supported for upgrading from an earlier release to Cisco NX-OS Release 9.3(1):

- Release 7.0(3)F3(5) -> Release 9.3(1)
- Release 9.2(2) or 9.2(3) -> Release 9.3(1)

To upgrade from Cisco NX-OS Release 7.0(3)F3(5), you must copy the running configuration to the startup configuration and reload the device. To upgrade from Cisco NX-OS Release 9.2(2) or 9.2(3), we recommend that you use the **install all** command.

**Note** For information on upgrading in a vPC environment, see vPC Upgrade and Downgrade Procedure for Nexus 9000 -R series switches.

Before attempting to upgrade to any software image, follow these guidelines:

- Schedule the upgrade when your network is stable and steady.
- Avoid any power interruption, which could corrupt the software image, during the installation procedure.
- On devices with dual supervisor modules, both supervisor modules must have connections on the console ports to maintain connectivity when switchovers occur during a software upgrade. See the Hardware Installation Guide for your specific chassis.
- For any prior release version upgrading to 9.3(5) using ISSU, if the following logging level commands are configured, they are missing in the upgraded version and must be reconfigured:
  - logging level evmc value
  - logging level mvsh value
  - logging level fs-daemon value
- For any prior release version upgrading to Cisco NX-OS Release 9.3(6) using ISSU, if the following logging level commands are configured, they are missing in the upgraded version and must be reconfigured:

- logging level evmc value
- logging level mvsh value
- If you upgrade from a Cisco NX-OS release that supports the CoPP feature to a Cisco NX-OS release
  that supports the CoPP feature with additional classes for new protocols, you must either run the setup
  utility using the setup command or use the copp profile command for the new CoPP classes to be
  available. For more information on these commands, see the "Configuring Control Plane Policing" chapter
  in the Cisco Nexus 3600 Series NX-OS Security Configuration Guide.
- When you upgrade from an earlier release to a Cisco NX-OS release that supports switch profiles, you
  have the option to move some of the running-configuration commands to a switch profile. For more
  information, see the Cisco Nexus 3600 Series NX-OS System Management Configuration Guide.
- By default, the software upgrade process is disruptive.
- For a Cisco Nexus 36180YC-R switch with configured egress RACLs, prior to upgrading from a 7.x release to a 9.x release, follow these steps to ensure the RACLs are maintained and the upgrade is completed without issue:
- 1. Add TCAM entries for egress RACL using the hardware access-list tcam region e-racl command.
- 2. Save the configuration and reload.
- **3.** Upgrade to a 9.x release.

For more information about configuring TCAM regions, see the *Cisco Nexus 3600 NX-OS Security Configuration Guide*.

• Beginning with Cisco NX-OS Release 9.3(13), for Nexus 3600-R platform, to upgrade bios to the latest version you should first upgrade to nxos image. This release onwards, the install all nxos command only upgrades the nxos sw to the latest version but the bios image will be upgraded to the last bios released prior to 9.3(13) version.

To upgrade to bios released with 9.3(13) or higher version, first upgrade the nxos image and then use bios-force option to upgrade the bios. For example,

1. Install all nxos bootflash:nxos64-msll.9.3.13.bin.

The system reloads and boots up with 9.3(13) image.

2. Install all nxos bios-force.

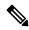

Note

The device reloads twice, once for nxos upgrade and then again for bios upgrade.

# Prerequisites for Upgrading the Cisco NX-OS Software

Upgrading the Cisco NX-OS software has the following prerequisites:

• Ensure that everyone who has access to the device or the network is not configuring the device or the network during this time. You cannot configure a device during an upgrade. Use the **show configuration session summary** command to verify that you have no active configuration sessions.

- Save, commit, or discard any active configuration sessions before upgrading or downgrading the Cisco NX-OS software image on your device.
- Ensure that the device has a route to the remote server. The device and the remote server must be in the same subnetwork if you do not have a router to route traffic between subnets. To verify connectivity to the remote server, use the **ping** command.

```
switch# ping 172.18.217.1 vrf management
PING 172.18.217.1 (172.18.217.1): 56 data bytes
64 bytes from 172.18.217.1: icmp_seq=0 ttl=239 time=106.647 ms
64 bytes from 172.18.217.1: icmp_seq=1 ttl=239 time=76.807 ms
64 bytes from 172.18.217.1: icmp_seq=2 ttl=239 time=76.593 ms
64 bytes from 172.18.217.1: icmp_seq=3 ttl=239 time=81.679 ms
64 bytes from 172.18.217.1: icmp_seq=4 ttl=239 time=76.5 ms
--- 172.18.217.1 ping statistics ---
5 packets transmitted, 5 packets received, 0.00% packet loss
round-trip min/avg/max = 76.5/83.645/106.647 ms
```

For more information on configuration sessions, see the *Cisco Nexus 3000 Series NX-OS System Management Configuration Guide*.

### Upgrading the Cisco NX-OS Software

Use this procedure to upgrade to a Cisco NX-OS 9.3(x) release.

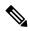

**Note** To upgrade from Cisco NX-OS Release 7.0(3)F3(5), you must copy the running configuration to the startup configuration and reload the device.

### Procedure

| Step 1           | <b>Read the release notes for the software image file for any exceptions to this upgrade procedure.</b> See the Cisco Nexus 3600 Series NX-OS Release Notes.                                     |                                                                                                    |  |  |  |
|------------------|----------------------------------------------------------------------------------------------------|----------------------------------------------------------------------------------------------------|--|--|--|
| Step 2           | Log in to the device on the console port connection.                                                                                                    |                                                                                                    |  |  |  |
| Step 3           | Ensure that the required space is available for the image file to be copied.                                                                                                    |                                                                                                    |  |  |  |
|                  | switch# dir bootflash:                                                                                                    |                                                                                                    |  |  |  |
|                  | Note                                                                                                    | We recommend that you have the image file for at least one previous release of the Cisco NX-OS software on the device to use if the new image file does not load successfully. |  |  |  |
| Step 4           | If you need more space on the supervisor module, delete unnecessary files to make space available.<br>switch# delete bootflash:nxos.7.0.3.F3.5.bin                                               |                                                                                                    |  |  |  |
| Step 5<br>Step 6 | Verify that there is space available on the active and the standby supervisor modules.<br>If you need more space on the supervisor module, delete any unnecessary files to make space available. |                                                                                                    |  |  |  |

- **Step 7** Log in to Cisco.com, choose the software image file for your device from the following URL, and download it to a file server: http://software.cisco.com/download/navigator.html.
- **Step 8** Copy the software image to the active supervisor module using a transfer protocol. You can use FTP, TFTP, SCP, or SFTP.

switch# copy scp://user@scpserver.cisco.com//download/nxos.9.3.1.bin bootflash:nxos.9.3.1.bin

For software images requiring compaction, you must use SCP, HTTP, or HTTPS as the source and bootflash or USB as the destination. The following example uses SCP and bootflash:

switch# copy scp://user@scpserver.cisco.com//download/nxos.9.3.5.bin bootflash:nxos.9.3.5.bin compact vrf management use-kstack

```
user1@10.65.42.196's password:
nxos.9.3.5.bin 100% 1887MB 6.6MB/s 04:47
Copy complete, now saving to disk (please wait)...
Copy complete.
```

The **compact** keyword compacts the NX-OS image prior to copying the file to the supervisor module.

**Note** Software image compaction is only supported on SCP, HTTP, or HTTPS. If you attempt compaction with any other protocol, the system returns the following error:

Compact option is allowed only with source as scp/http/https and destination as bootflash or usb

- **Note** Compacted images are not supported with LXC boot mode.
- **Step 9** Display the SHA256 checksum for the file to verify the operating system integrity and ensure that the downloaded image is safe to install and use.

switch# show file bootflash://sup-1/nxos.9.3.1.bin sha256sum 5214d563b7985ddad67d52658af573d6c64e5a9792b35c458f5296f954bc53be

**Step 10** Check the impact of upgrading the software before actually performing the upgrade.

switch# show install all impact nxos bootflash:nxos.9.3.1.bin

**Step 11** Save the running configuration to the startup configuration.

switch # copy running-config startup-config

**Step 12** Upgrade the Cisco NX-OS software using the **install all nxos bootflash**:*filename* [**no-reload** | **non-interruptive**] command.

switch# install all nxos bootflash:nxos.9.3.1.bin

The following options are available:

- no-reload—Exits the software upgrade process before the device is reloaded.
- non-interruptive—Upgrades the software without any prompts. This option skips all error and sanity checks.

|         | Note         | If you enter the <b>install all</b> command without specifying a filename, the command performs a compatibility check, notifies you of the modules that will be upgraded, and confirms that you want to continue with the installation. If you choose to proceed, it installs the NXOS software image that is currently running on the switch and upgrades the BIOS of various modules from the running image if required. |
|---------|--------------|----------------------------------------------------------------------------------------------------|
| Step 13 | · · · /      | Display the entire upgrade process.<br>ow install all status                                                                                                    |
| Step 14 |              | Log in and verify that the device is running the required software version.                                                                                                    |
| Step 15 | ( <b>1</b> / | f necessary, install any licenses to ensure that the required features are available on the device.<br>to NX-OS Licensing Guide.                                                                                                    |

### **Cisco NX-OS Software Downgrade Guidelines**

Before attempting to downgrade to an earlier software release, follow these guidelines:

- Software downgrades from a Cisco NX-OS 9.3(x) release to Cisco NX-OS Release 9.2(2) or 9.2(3) should be performed using the **install all** command. Software downgrades to Cisco NX-OS Release 7.0(3)F3(5) must be performed by copying the running configuration to the startup configuration and reloading the device.
- On devices with dual supervisor modules, both supervisor modules must have connections on the console ports to maintain connectivity when switchovers occur during a software downgrade. See the Hardware Installation Guide for your specific chassis.
- Cisco NX-OS automatically installs and enables the guest shell by default. However, if the device is
  reloaded with a Cisco NX-OS image that does not provide guest shell support, the existing guest shell
  is automatically removed and a %VMAN-2-INVALID\_PACKAGE message is issued. As a best practice,
  remove the guest shell with the guestshell destroy command before downgrading to an earlier Cisco
  NX-OS image.
- You must delete the switch profile (if configured) when downgrading from a Cisco NX-OS release that supports switch profiles to a release that does not. For more information, see the Cisco Nexus 3600 Series NX-OS System Management Configuration Guide.

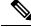

Note

Software downgrades are disruptive. In-service software downgrades (ISSDs), also known as nondisruptive downgrades, are not supported.

# Prerequisites for Downgrading the Cisco NX-OS Software

Downgrading the Cisco NX-OS software has the following prerequisites:

• Before you downgrade from a Cisco NX-OS release that supports the Control Plane Policing (CoPP) feature to an earlier Cisco NX-OS release that does not support the CoPP feature, you should verify compatibility using the **show incompatibility nxos bootflash**:*filename* command. If an incompatibility exists, disable any features that are incompatible with the downgrade image before downgrading the software.

### **Downgrading to an Earlier Software Release**

Use this procedure to downgrade from a Cisco NX-OS 9.3(x) release to Cisco NX-OS Release 7.0(3)F3(5), 9.2(2), or 9.2(3).

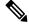

**Note** To downgrade to Cisco NX-OS Release 7.0(3)F3(5), you must copy the running configuration to the startup configuration and reload the device.

### Procedure

| Step 1 | <b>Read the release notes for the software image file for any exceptions to this downgrade procedure.</b> See the Cisco Nexus 3600 NX-OS Release Notes.                                                                     |  |  |  |  |  |
|--------|----------------------------------------------------------------------------------------------------|--|--|--|--|--|
| Step 2 | Log in to the device on the console port connection.                                                                                                    |  |  |  |  |  |
| Step 3 | Verify that the image file for the downgrade is present on the active supervisor module bootflash:.                                                                                                    |  |  |  |  |  |
|        | switch# dir bootflash:                                                                                                    |  |  |  |  |  |
| Step 4 | If the software image file is not present, log in to Cisco.com, choose the software image file for your device from the following URL, and download it to a file server: http://software.cisco.com/download/navigator.html. |  |  |  |  |  |
| Step 5 | Copy the software image to the active supervisor module using a transfer protocol. You can use FTP, TFTP, SCP, or SFTP.                                                                                                    |  |  |  |  |  |
|        | <pre>switch# copy scp://user@scpserver.cisco.com//download/nxos.9.2.3.bin bootflash:nxos.9.2.3.bin</pre>                                                                                                    |  |  |  |  |  |
| Step 6 | Check for any software incompatibilities.                                                                                                    |  |  |  |  |  |
|        | <pre>switch# show incompatibility-all nxos bootflash:nxos.9.2.3.bin Checking incompatible configuration(s) No incompatible configurations</pre>                                                                             |  |  |  |  |  |
|        | The resulting output displays any incompatibilities and remedies.                                                                                                    |  |  |  |  |  |
| Step 7 | Disable any features that are incompatible with the downgrade image.                                                                                                    |  |  |  |  |  |
| Step 8 | Check for any hardware incompatibilities.                                                                                                    |  |  |  |  |  |
|        | <pre>switch# show install all impact nxos bootflash:nxos.9.2.3.bin</pre>                                                                                                    |  |  |  |  |  |
| Step 9 | Power off any unsupported modules.                                                                                                    |  |  |  |  |  |

switch# poweroff module module-number Step 10 Save the running configuration to the startup configuration. switch# copy running-config startup-config Step 11 Downgrade the Cisco NX-OS software. switch# install all nxos bootflash:nxos.9.2.3.bin switch# install all nxos nxos.9.2.3.bin.CCO Installer will perform compatibility check first. Please wait. Installer is forced disruptive Verifying image bootflash:/nxos.9.2.3.bin.CCO for boot variable "nxos". [###################### 100% -- SUCCESS Verifying image type. Preparing "nxos" version info using image bootflash:/nxos.9.2.3.bin.CCO. [#####################] 100% -- SUCCESS Preparing "bios" version info using image bootflash:/nxos.9.2.3.bin.CCO. [##################### 100% -- SUCCESS Performing module support checks. Notifying services about system upgrade. 2019 Jun 06 09:59:20 Switch %\$ VDC-1 %\$ %VSHD-5-VSHD SYSLOG CONFIG I: Configured from vty by admin on vsh.bin.30370 [###################### ] 100% -- SUCCESS Compatibility check is done: Module bootable Impact Install-type Reason \_\_\_\_\_ \_\_\_\_\_ 1 ves disruptive reset Incompatible image for ISSU Images will be upgraded according to following table: Module Image Running-Version (pri:alt) New-Version Upg-Required 1 nxos 9.3(1) 9.2(3) yes 1 bios v01.11(06/06/2019):v01.11(06/06/2019) v01.10(03/15/2019) no Switch will be reloaded for disruptive upgrade. Do you want to continue with the installation (y/n)? [n] If you enter the install all command without specifying a filename, the command performs a Note

- **Note** If you enter the **install all** command without specifying a filename, the command performs a compatibility check, notifies you of the modules that will be upgraded, and confirms that you want to continue with the installation. If you choose to proceed, it installs the NXOS software image that is currently running on the switch and upgrades the BIOS of various modules from the running image if required.
- **Step 12** (Optional) Display the entire downgrade process.

### Example:

```
switch# show install all status
```

**Step 13** (Optional) Log in and verify that the device is running the required software version.

switch# show version

# **NX-OS Upgrade History**

During the life of a Cisco Nexus 3600 switch, many upgrade procedures can be performed. Upgrades can occur for maintenance purposes or to update the operating system to obtain new features. Over time, switches may be updated on numerous occasions. Viewing the types of upgrades and when they occurred can help in troubleshooting issues or simply understanding the history of the switch.

Beginning with Cisco NX-OS Release 9.3(5), Cisco Nexus 3600 switches log all upgrade activity performed over time providing a comprehensive history of these events. The stored upgrade history types are:

- Cisco NX-OS System Upgrades
- Electronic Programmable Logic Device (EPLD) Upgrades
- · Software Maintenance Upgrade (SMU) Installations

View the Cisco NX-OS upgrade history by entering the **show upgrade history** command. The output displays any upgrade activity that previously occurred on the switch and defines the start and end times for each event. The following is an example output of the **show upgrade history** command:

| switch# show upgrade history |              |                  |                                 |  |  |  |  |
|------------------------------|--------------|------------------|---------------------------------|--|--|--|--|
| TYPE                         | VERSION DATE |                  | STATUS                          |  |  |  |  |
| NXOS EPLD                    | n3600- 26 A  | pr 2020 11:37:16 | EPLD Upgrade completed          |  |  |  |  |
|                              |              |                  |                                 |  |  |  |  |
| NXOS EPLD                    | n3600- 26 A  | pr 2020 11:32:41 | EPLD Upgrade started            |  |  |  |  |
| epld.9.3.4.img               |              |                  |                                 |  |  |  |  |
| NXOS system image            | 9.3(5) 24 M  | ar 2020 20:09:10 | Installation End                |  |  |  |  |
| NXOS system image            | 9.3(5) 24 M  | ar 2020 20:05:29 | Installation started            |  |  |  |  |
| NXOS SMU                     | 9.3(5) 03 M  | ar 2020 23:34:15 | Patch activation ended for      |  |  |  |  |
|                              |              |                  | nxos.libnbproxycli patch-n3600  |  |  |  |  |
|                              |              |                  | ALL-1.0.0-9.3.5.1ib32 n3600.rpm |  |  |  |  |
| NXOS SMU                     | 9.3(5) 03 M  | ar 2020 23:34:03 | Patch activation started for    |  |  |  |  |
|                              |              |                  | nxos.libnbproxycli_patch-n3600_ |  |  |  |  |
|                              |              |                  | ALL-1.0.0-9.3.5.lib32_n3600.rpm |  |  |  |  |